### Widen Collective User Guide Search | Download | Share | Upload

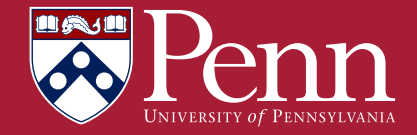

#### **Contents**

### Login

Dashboard elements

How to search

How to download assets

How to share assets

How to upload assets

How to edit assets

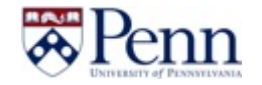

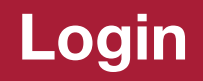

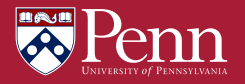

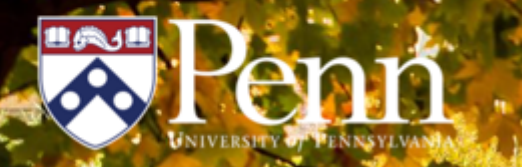

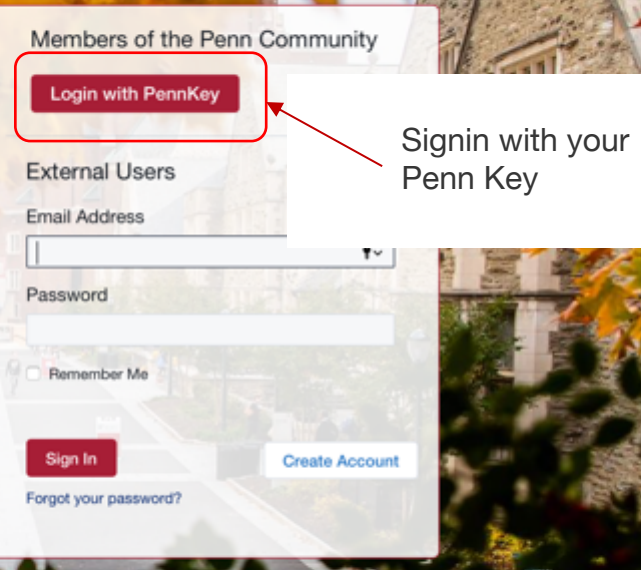

URL: \\https://upenn.widencollective.com

### **Dashboard elements**

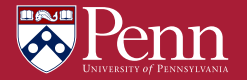

#### **Dashboard: navigation**

#### **preferences Keyword search Logo** View all asset alerts and Search in the search Clicking either the logo or notifications, as well as the "Dashboard" link will bar will return quick accessing your personal return you to the dashboard results from your user preferences. search terms. from any page. 窝Penn  $\alpha$  $\triangle^*$   $\blacksquare$  Yuan Yao  $\sim$ Assets v Search More  $\sim$ ඉ Dashboard **Activity** Collections v Categories v Upload v

**Collections** Access personal groupings of frequently-accessed assets or Global Collections which have been created for you by administrators.

#### **Categories**

Allow you to search in the organized drop-down menu.

**"More" menu** Access Advanced Search, Search Help, and more.

**Notifications and** 

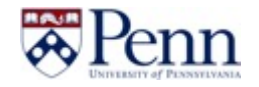

#### **Dashboard: System messages, Spotlights**

#### **System message**

System messages can include: Helpful information on how to use the site Quick access links to assets Updates on new features

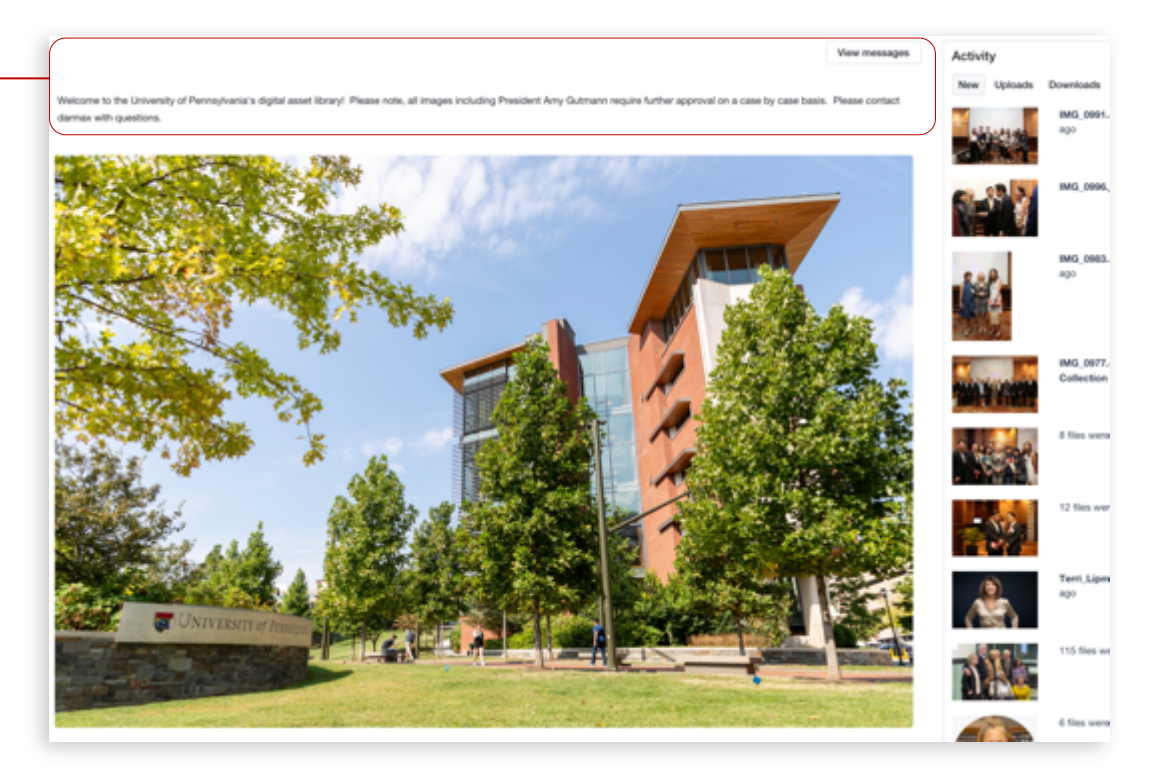

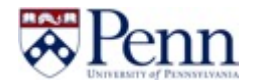

#### **Dashboard: System messages, Spotlights**

#### **Activity**

Shows recent activities including Uploads, Downloads and shres

Activity New Uploads Downloads Shares

26 files were uploaded by Alyssa Kaminski 7 minutes ago

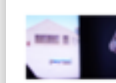

4 files were uploaded by Alyssa Kaminski 12 minutes ago

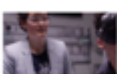

15 files were uploaded by Alyssa Kaminski 22 minutes ago

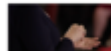

8 files were uploaded by Alyssa Kaminski 27 minutes ago

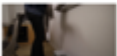

14 files were uploaded by Alyssa Kaminski 33 minutes ago

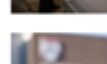

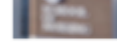

4 files were uploaded by Alyssa Kaminski 35 minutes ago

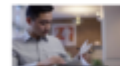

23 files were uploaded by Alyssa Kaminski 38 minutes ago

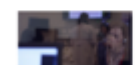

3 files were uploaded by Alyssa Kaminski 43 minutes ago

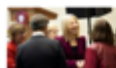

10 Assets were shared by Johanna Humphrey an hour ago

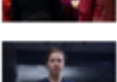

12 files were uploaded by Alyssa Kaminski 2 hours ago

### **Search for assets**

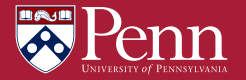

#### **Search options**

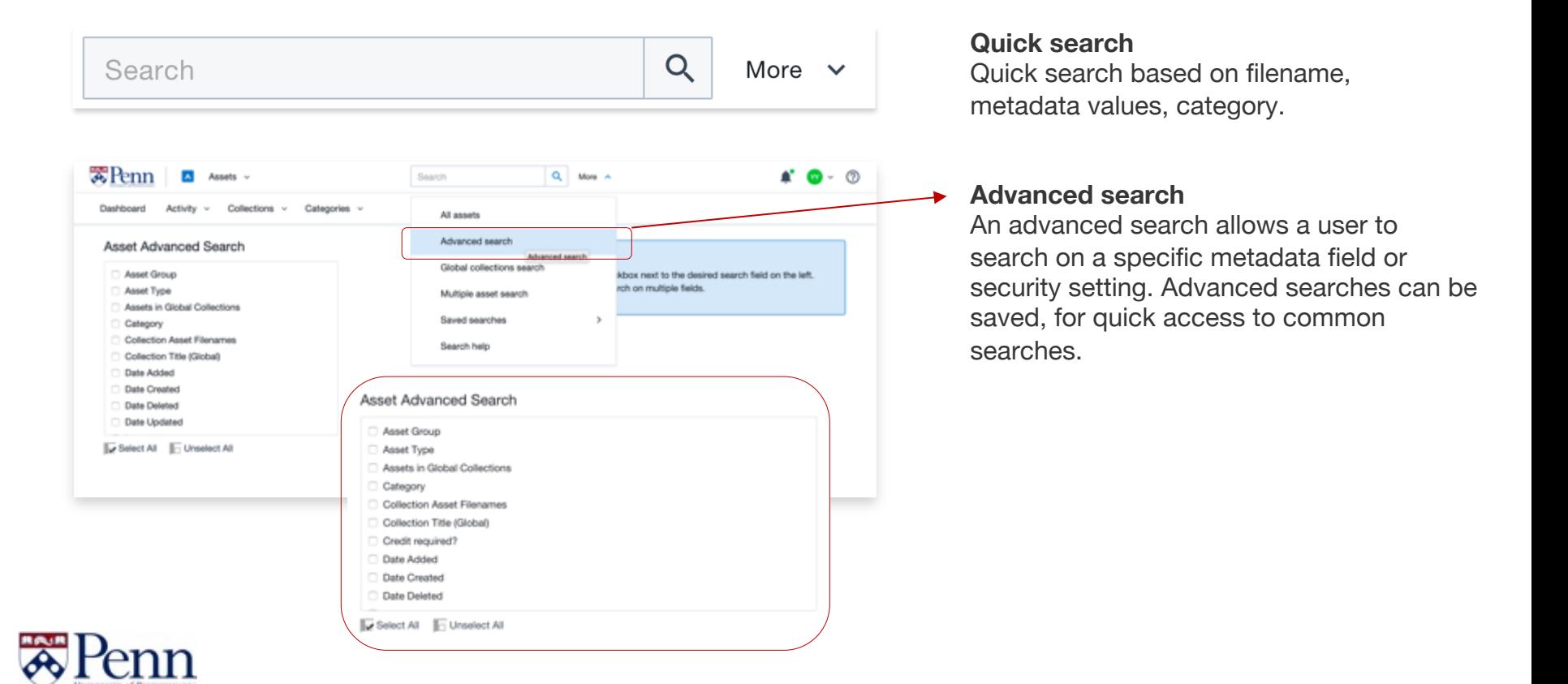

#### **Search options**

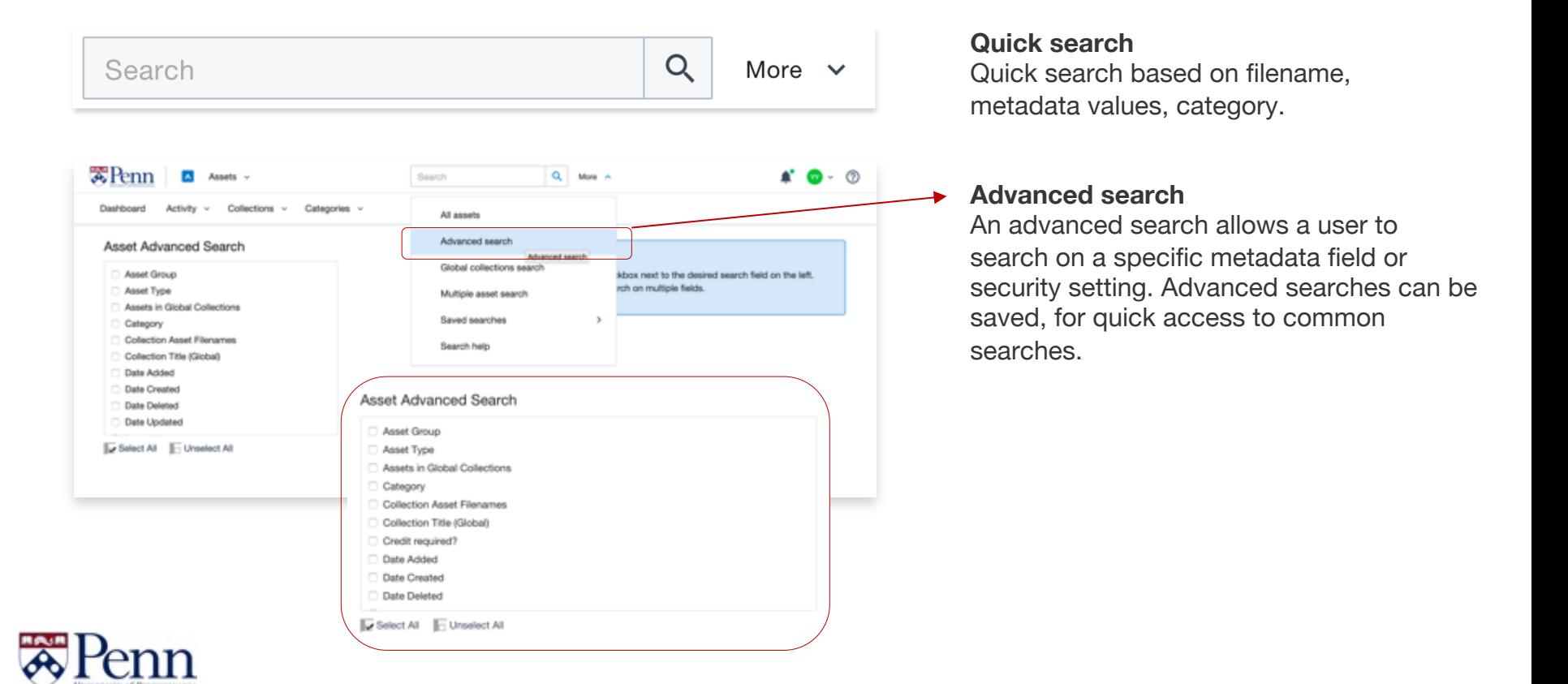

#### **Search options**

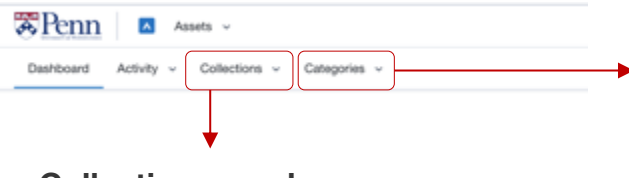

#### **Collection search** Search from a group of like assets User will only be able to search Global Collections

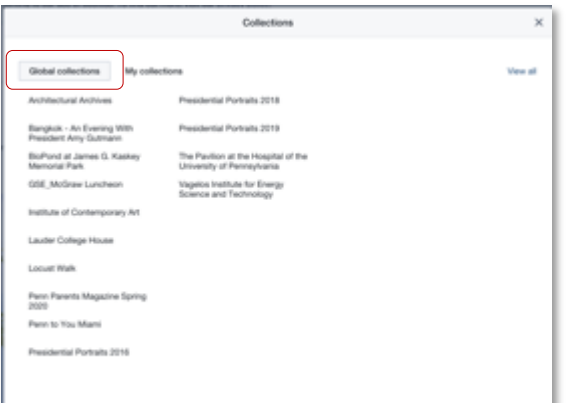

#### **Categories search** Search based on how assets are organized

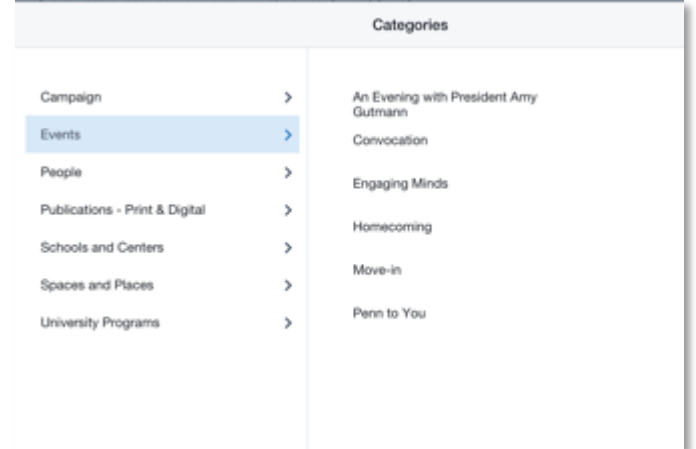

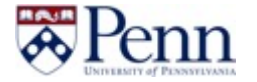

#### **Search results**

**Refine search**

Use the filters on the left side of your screen to refine your results based on all of the metadata added for these assets.

Filters appear above results and can be individually cleared at any time to adjust results.

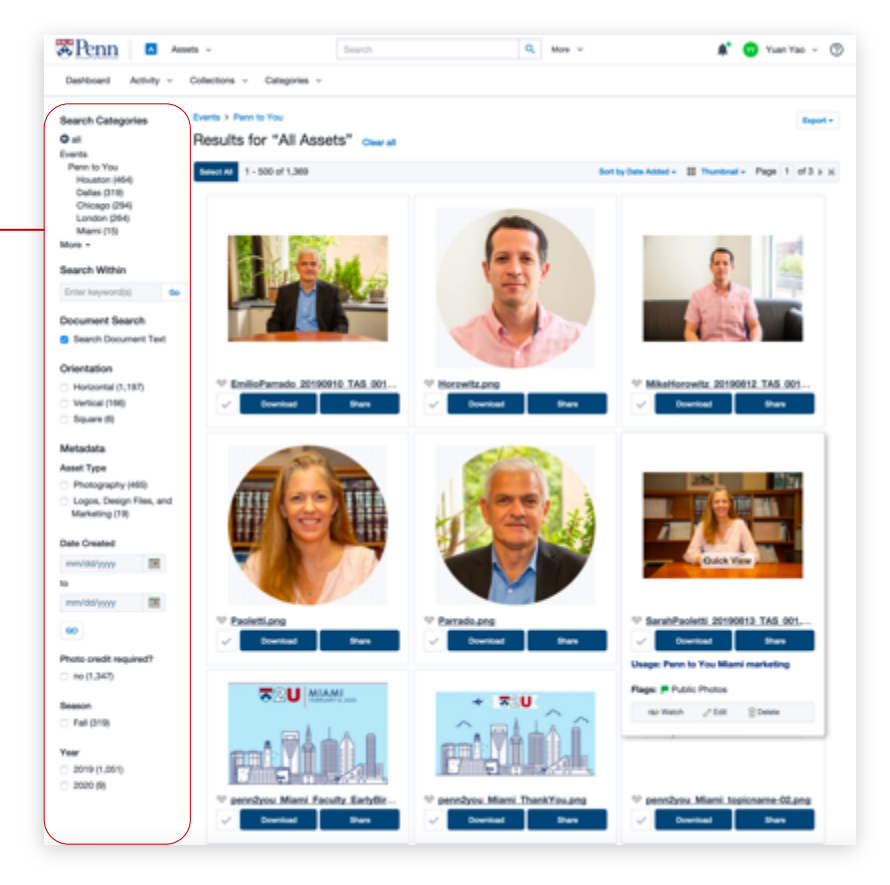

### **Results**

You can review your search results, change preview size, view details, and more on this page.

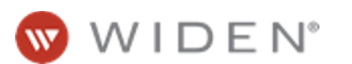

#### **Search results: Quick view**

#### **Quick view**

Hovering over an asset's preview will open a full screen, zoomable preview along with options to download, share, quickly see asset metadata and quick insights.

Quick view also allows you to page through documents, like PDF files.

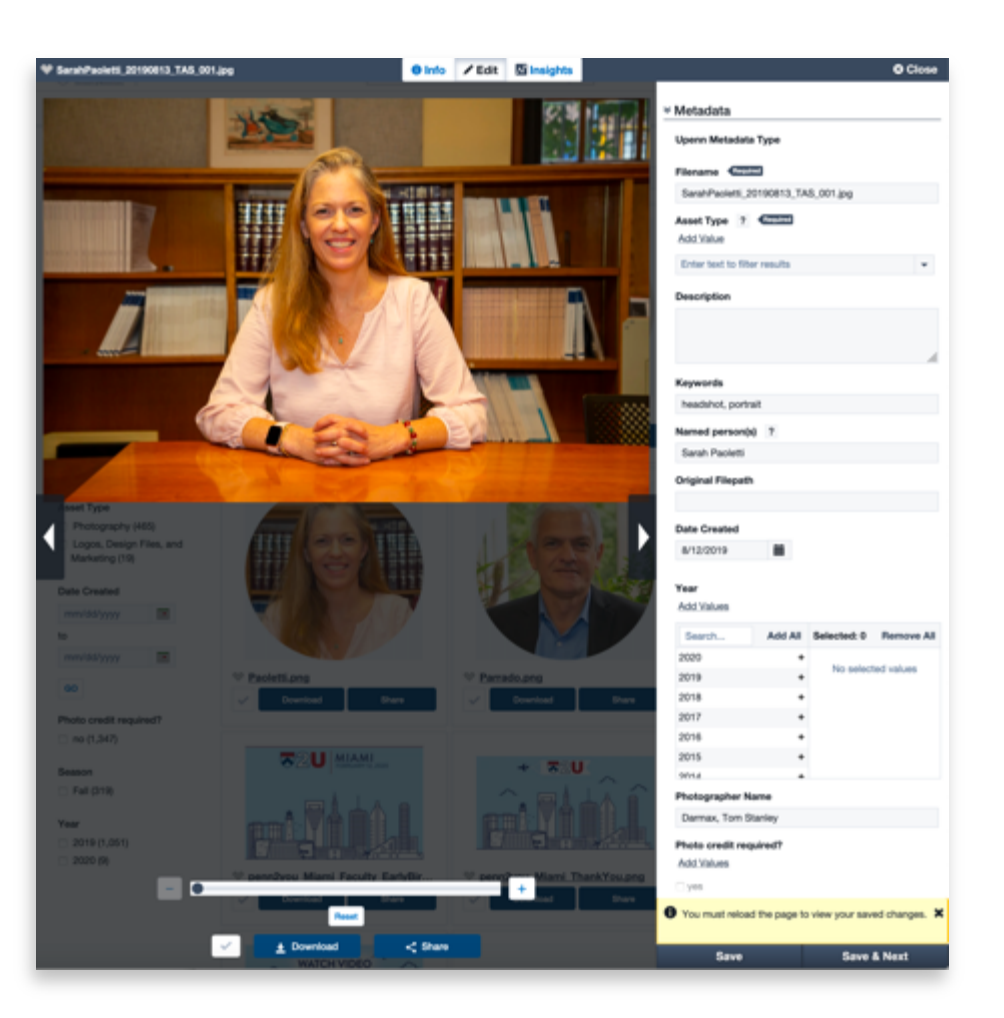

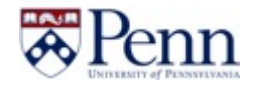

#### **Review asset details**

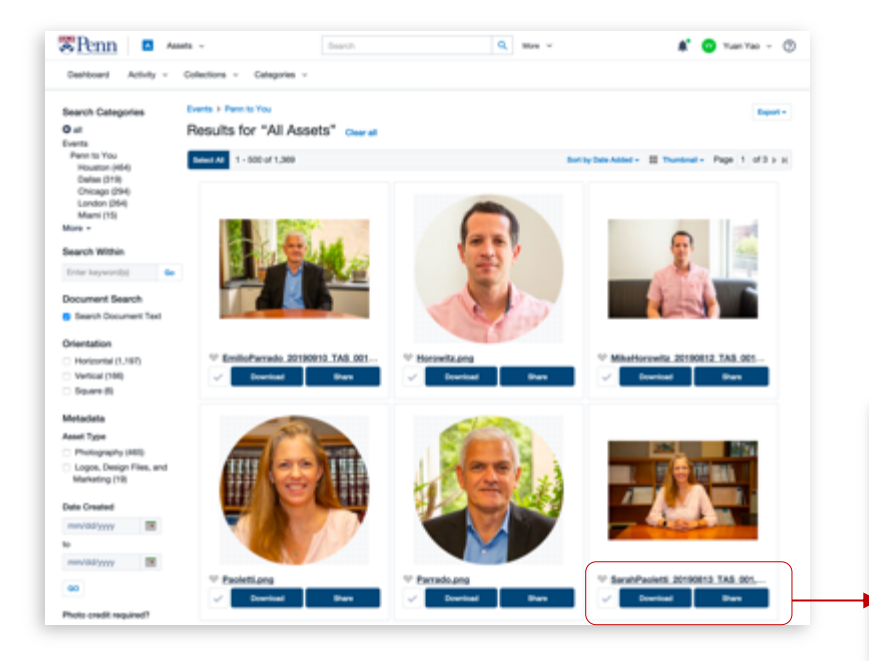

#### **View details**

Some asset details are available beneath each thumbnail. Access the asset detail screen by clicking on an asset's filename.

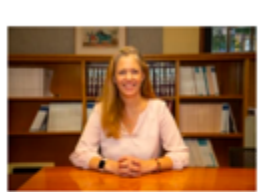

69 Watch / Edit

#### <sup>₩</sup> SarahPaoletti 20190813 TAS 001.... SarahPaoletti\_201908 Download **Usage: Penn to You Miami marketing** Flags: P Public Photos

 $\widehat{\equiv}$  Delate

### **Full asset details**

The asset detail screen will allow you to review all related metadata, file information, comments, etc. You can also download or share an asset from this screen.

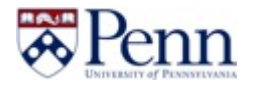

### **Downloading assets**

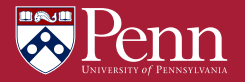

#### **Downloading: single assets**

**Downloading individual assets**

Individual assets can be downloaded by clicking the "Download" button below an asset thumbnail/preview.

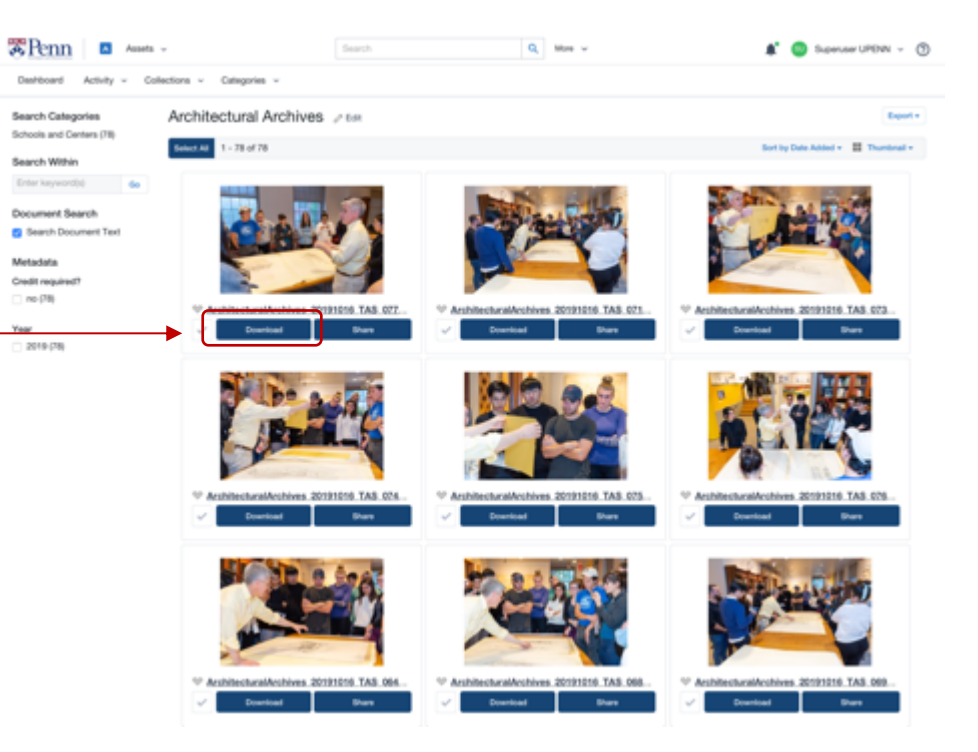

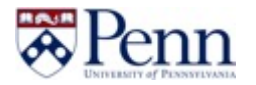

#### **Downloading: single assets**

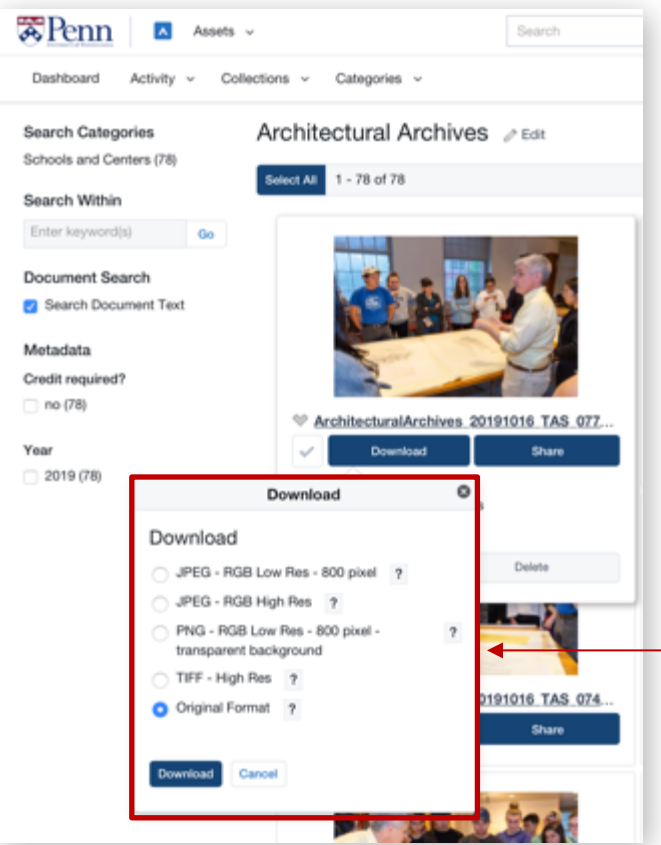

#### **Download conversions**

After clicking "Download," you will be able to choose which file format you would like to download.

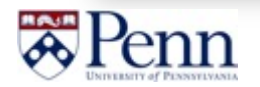

#### **Downloading: multiple assets**

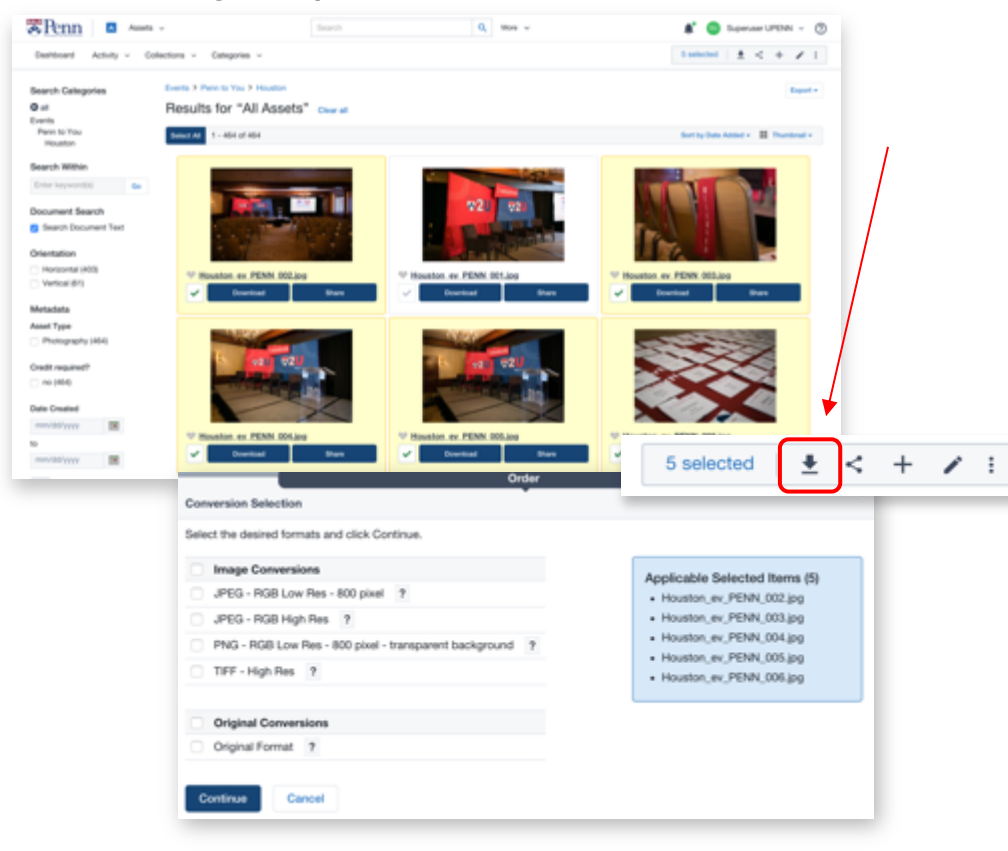

#### **Select multiple assets**

Once you have selected multiple assets (click on each asset's check mark, white space around thumbnail, or drag over multiple assets) the selection panel will appear. Click the download button in this panel.

#### **Download conversions**

After clicking the download button in the selections panel, you will be able to choose which file format(s) you would like to download.

Click **Continue** when ready.

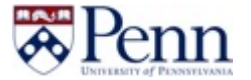

#### **Downloading: multiple assets (order pickup)**

#### **Pickup Screen**

When downloading multiple assets, you will continue to the pickup screen. Here you can download images separately, or begin download by clicking "Download All."

After clicking "Download All", assets are zipped and download begins.

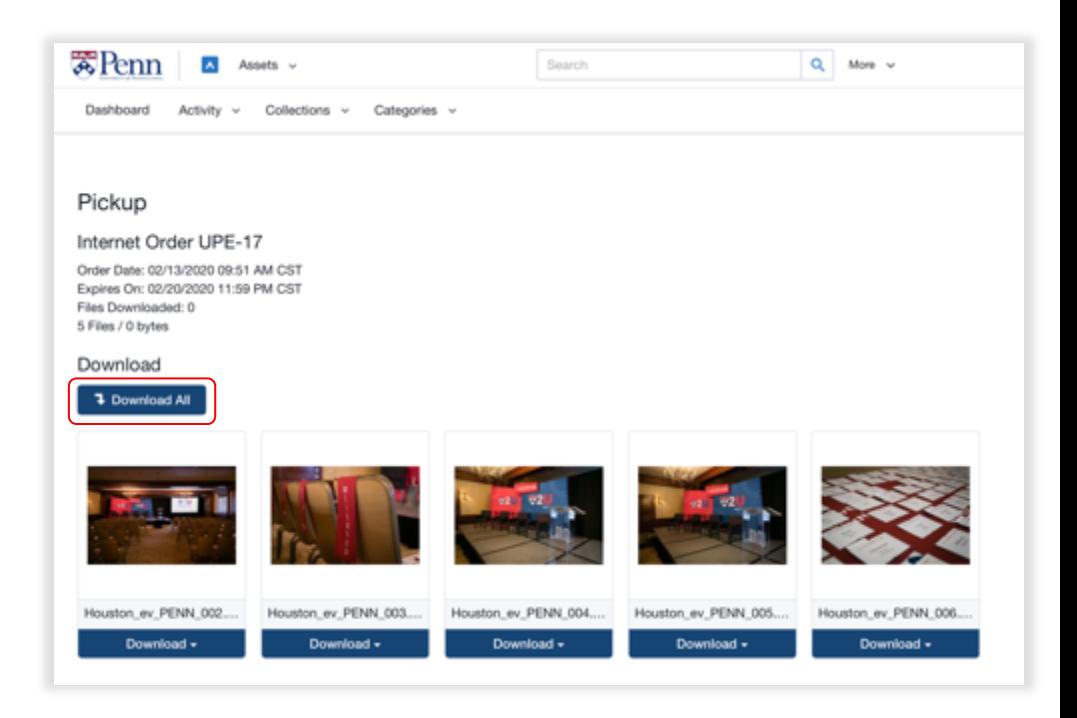

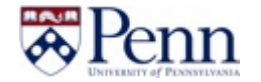

## **Sharing assets**

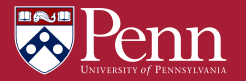

#### **Sharing options**

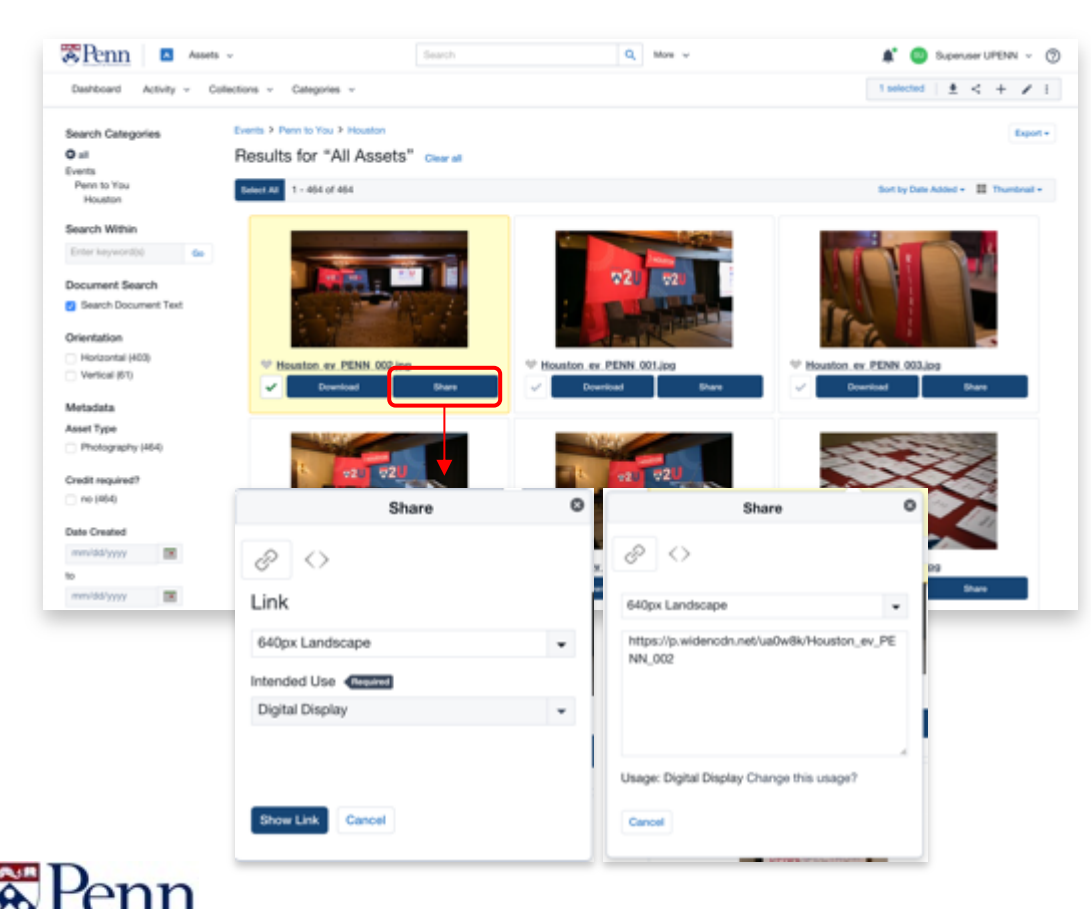

#### **Links**

Share Button (below thumbnail): Individual assets can be shared by clicking the "Share" button below an asset thumbnail/preview.

The "Share" button will give you options to copy an asset's share link and embed code.

NOTE: Users do not have to have Collective accounts to access assets shared with share/embed codes.

#### **Sharing via email**

After selecting one or multiple assets, click the share icon in the selections panel. This method gives the option of emailing the asset.

#### **Sharing: share via email**

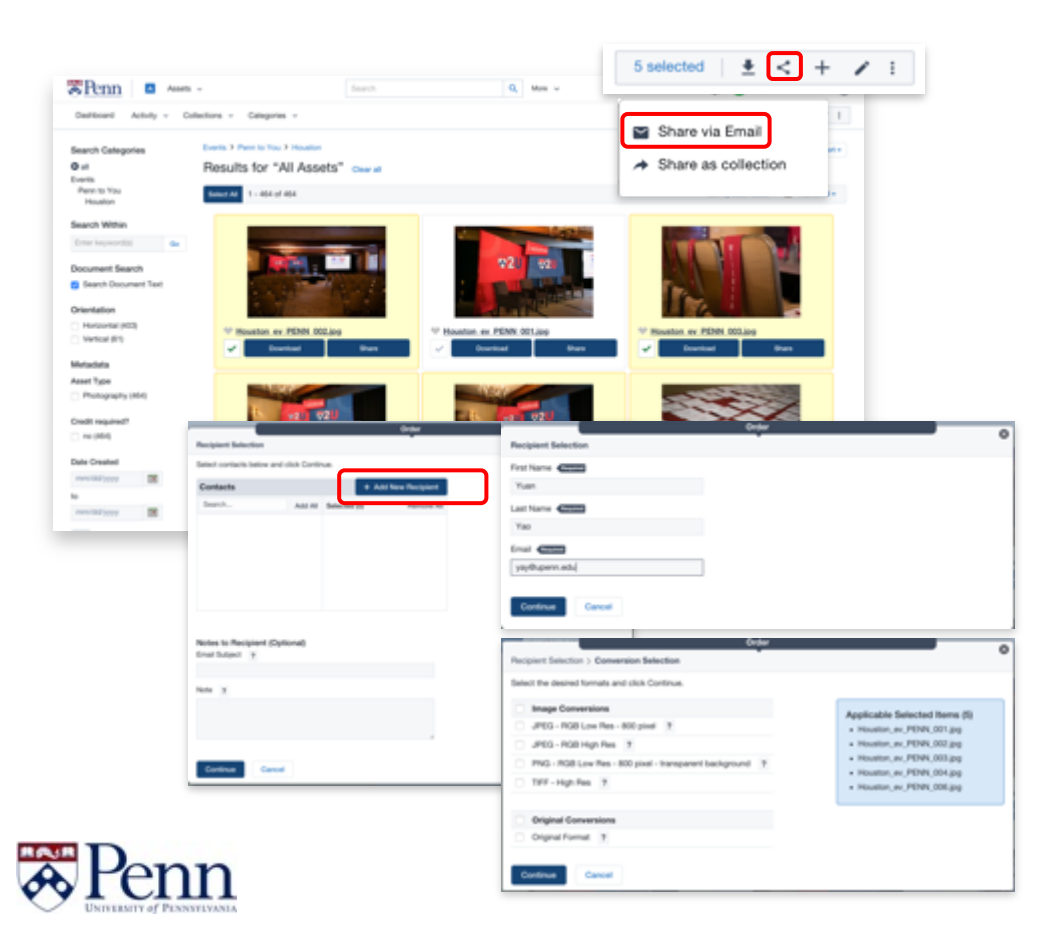

#### **Select multiple assets**

Once you have selected multiple assets, the selection panel will appear. Click the share button in this panel and choose "Share via email."

#### **Add recipient information**

New contacts will remain available for future sharing. Add new recipient, email subject, and note.

After clicking "Continue", select the file format(s) you would like to share with your email. The recipient will receive an email with a download link.

Note: recipients do not require a Collective account.

## **Creating collections**

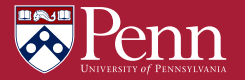

#### **Collections: menu**

#### **Collections**

Users can save groups of assets into a collection, so they can quickly find and share them. Click the Collections menu.

#### **List**

Users have access to "Global collections," shared by the administrator and "My collections," which are personal to each user account.

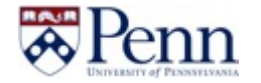

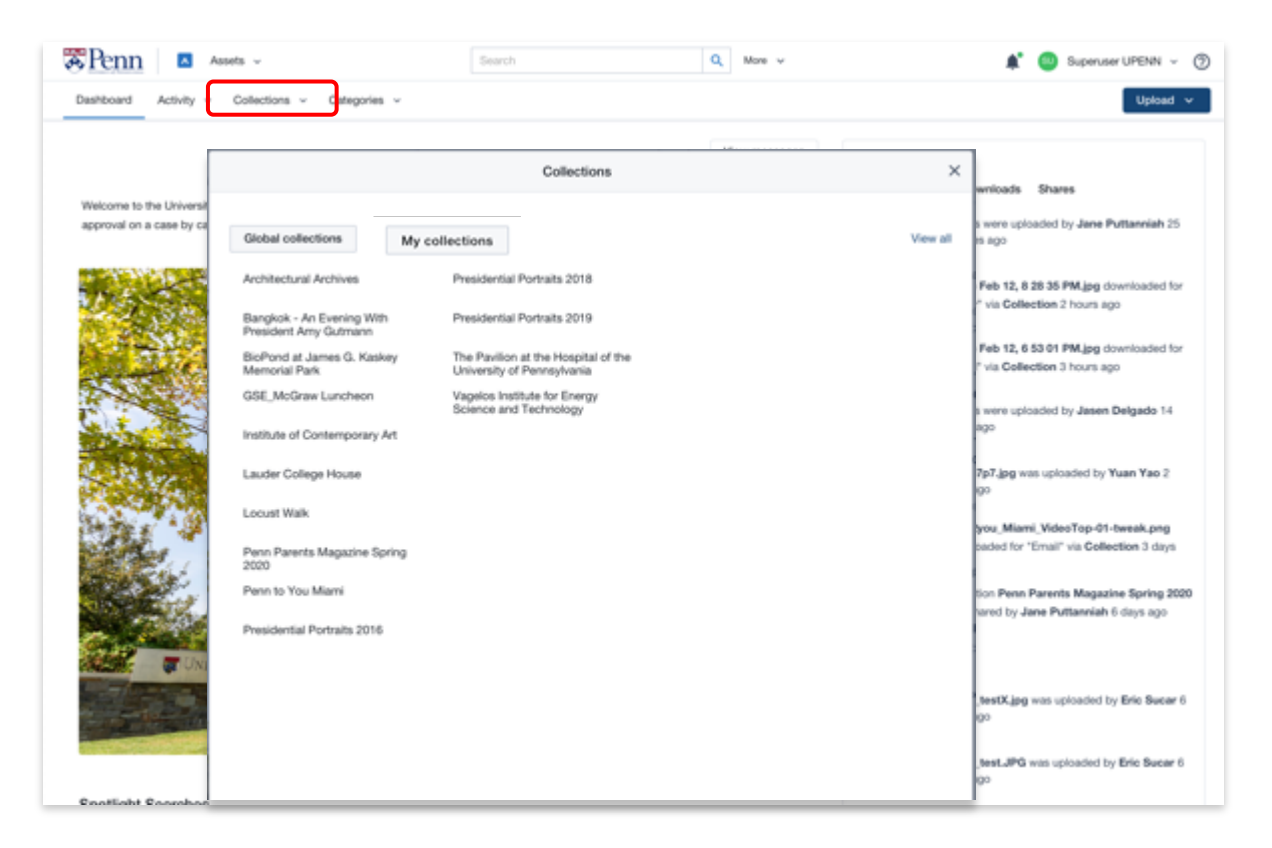

#### **Collections: create**

#### **Creation**

To create a collection, search for the items in the site that you want to save. Use the check mark to add assets to your selection panel.

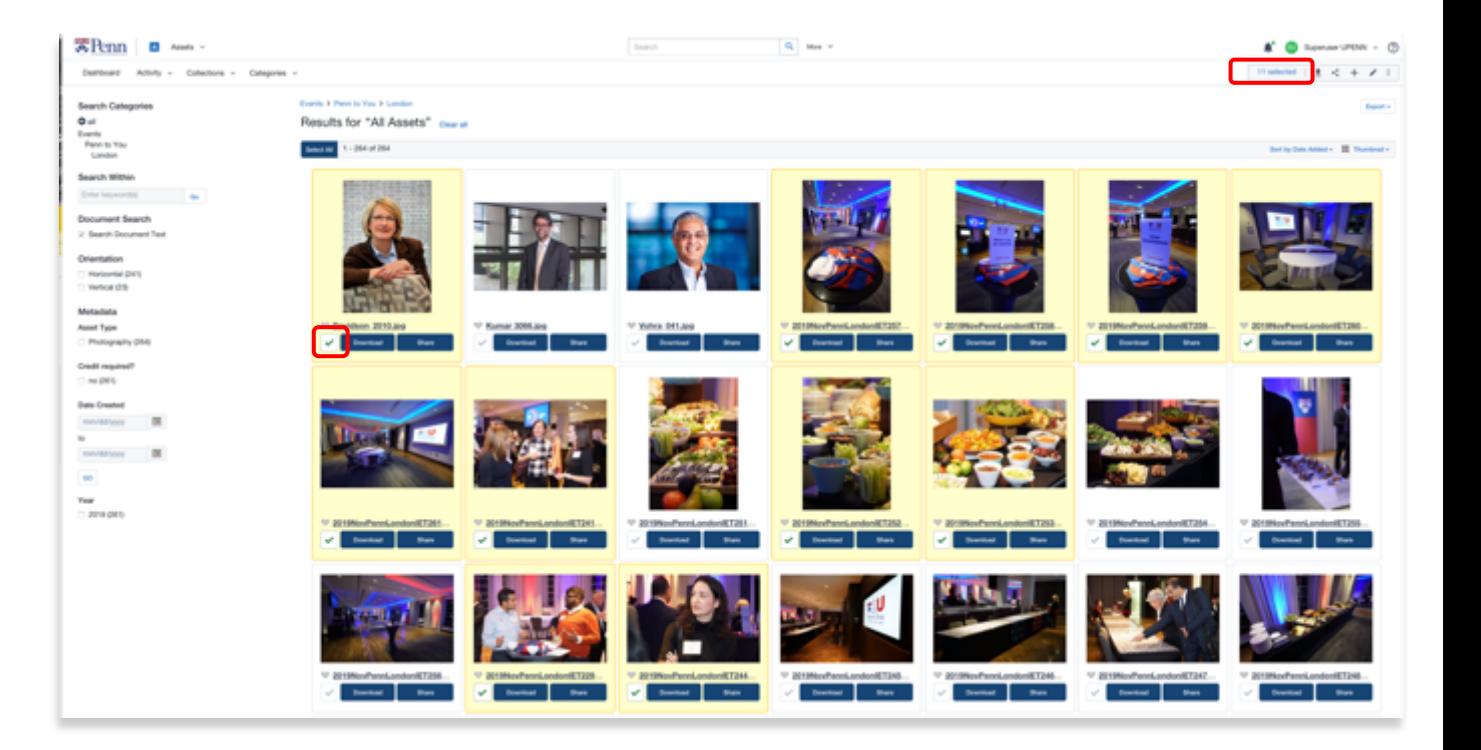

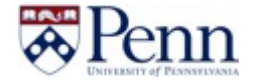

#### **Collections: create**

#### **Add assets**

Once all assets are in the selection panel, click the + button in the top right to add it to a collection.

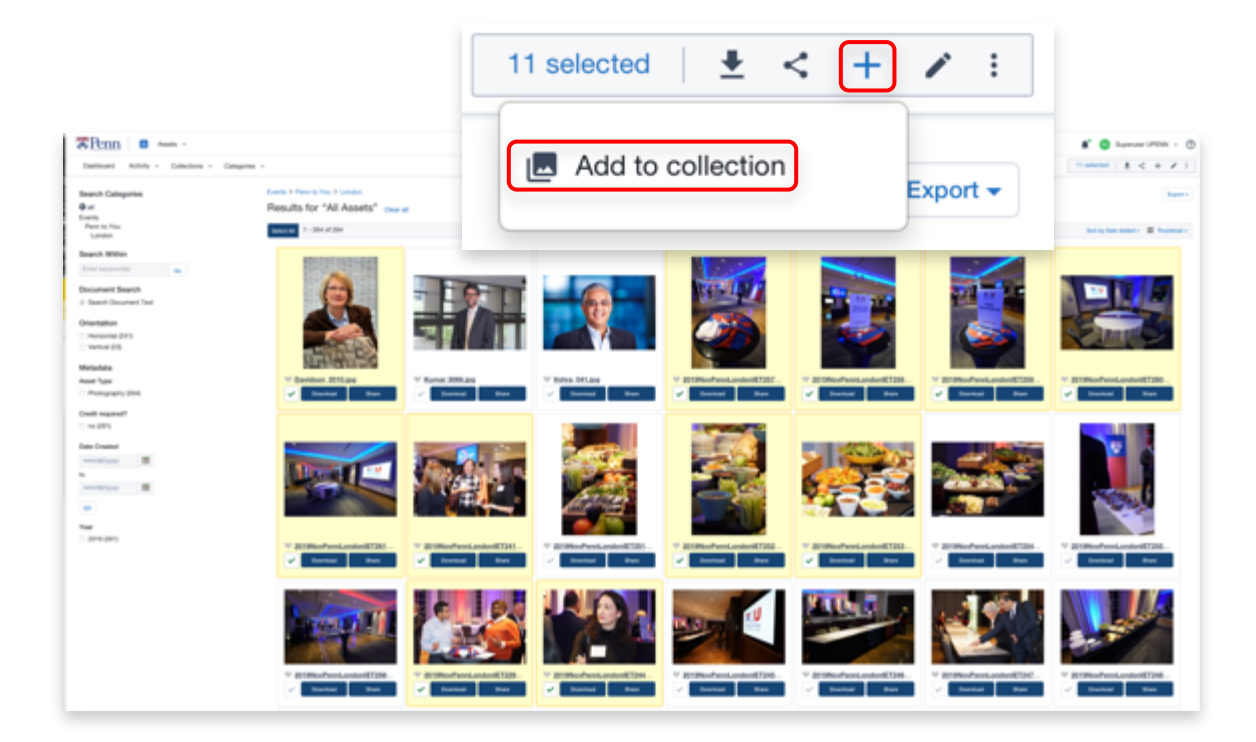

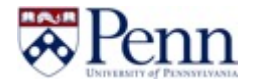

#### **Collections: create**

#### **Create collection**

Add a title and description to your collection. You can also add files to an existing collection, instead of creating a new one.

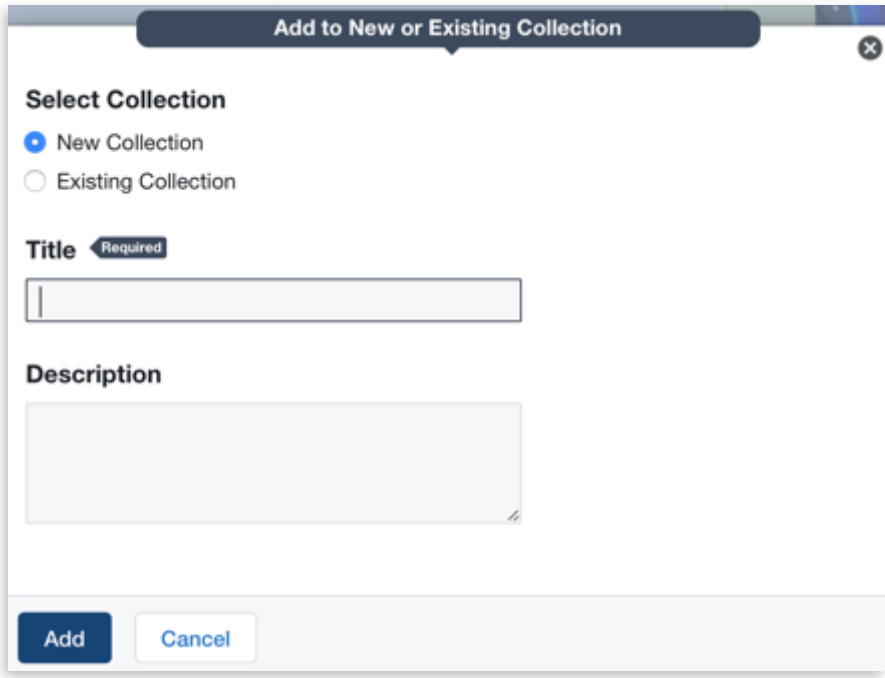

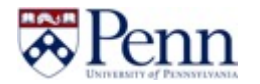

#### **Collections: edit**

#### **Editing**

Using the Collection menu, choose the collection you would like to edit. After the assets load, click the Edit button.

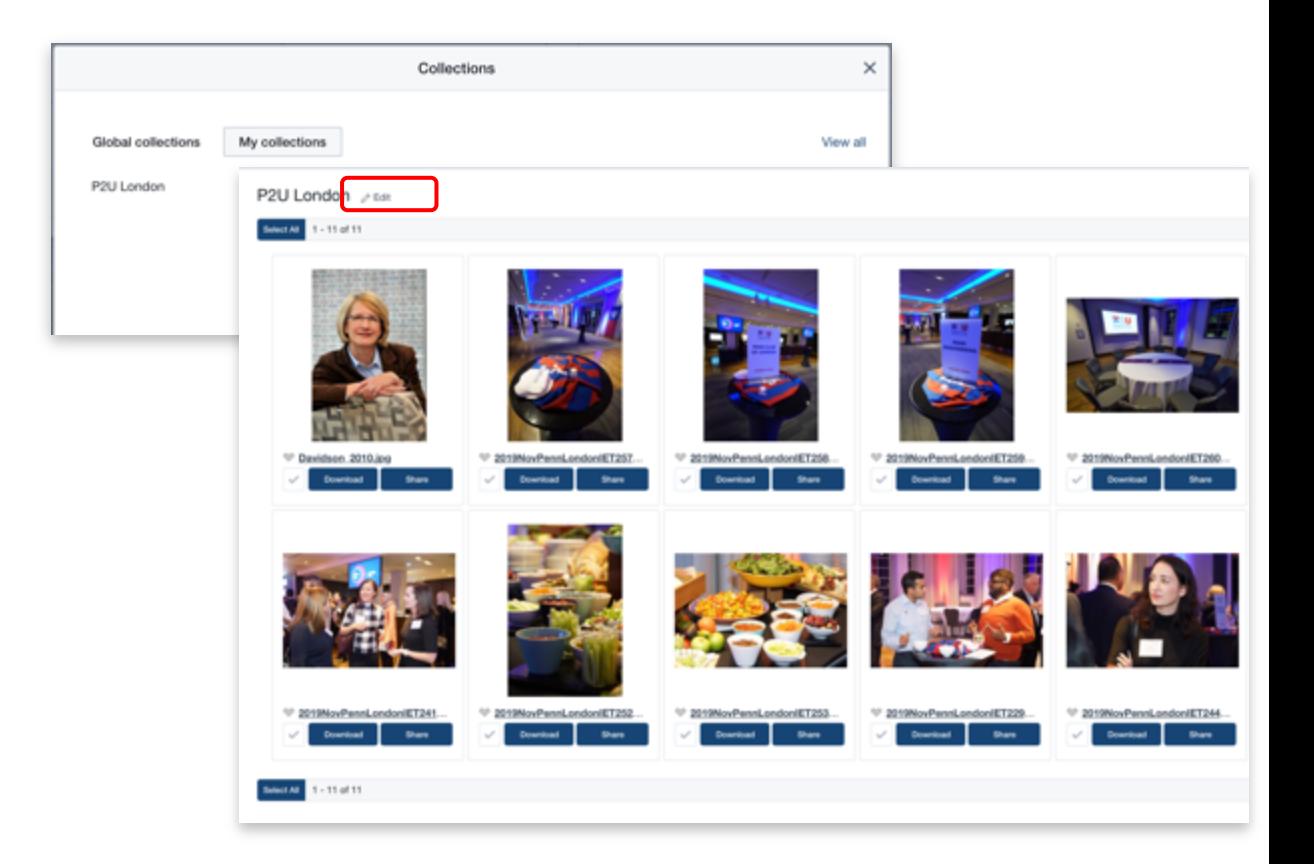

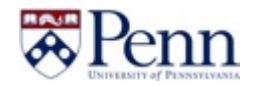

#### **Collections: edit**

#### **Editing**

On this screen you can rename, change the description, remove assets or copy the URL to share the collection with others.

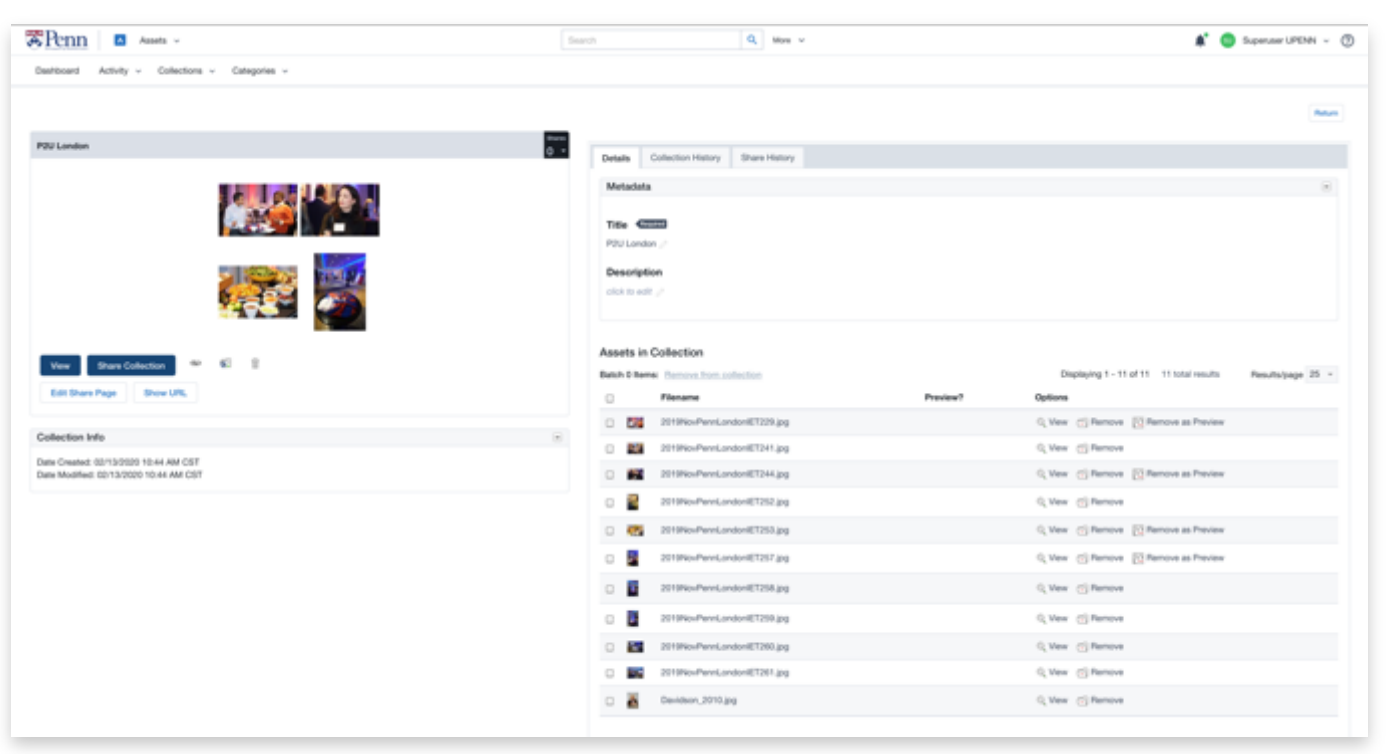

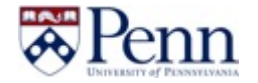

#### **View All**

This screen allows you to view, edit, share and switch in between Global or My Collection.

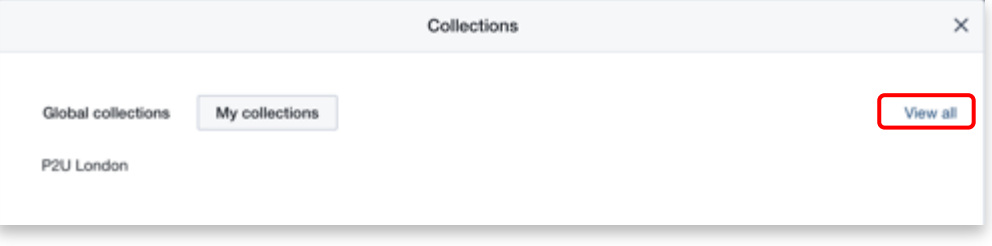

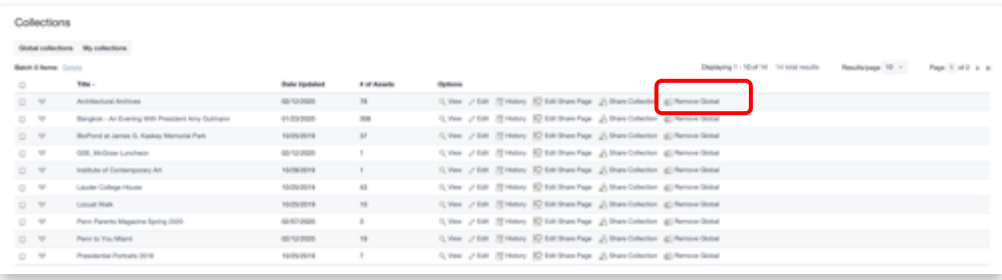

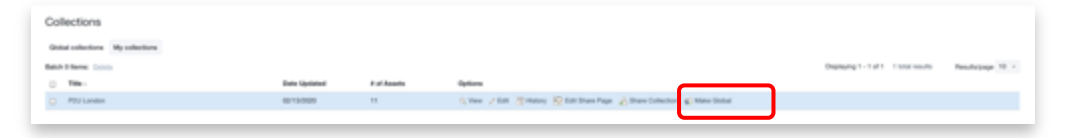

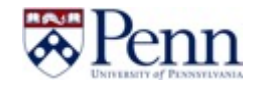

## **Upload process**

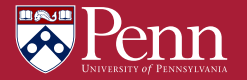

#### **Dashboard: Upload Wizard**

**Upload Wizard** Locate and click the Upload Wizard button on the right side of the dashboard.

Then chose **Assets**

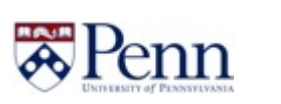

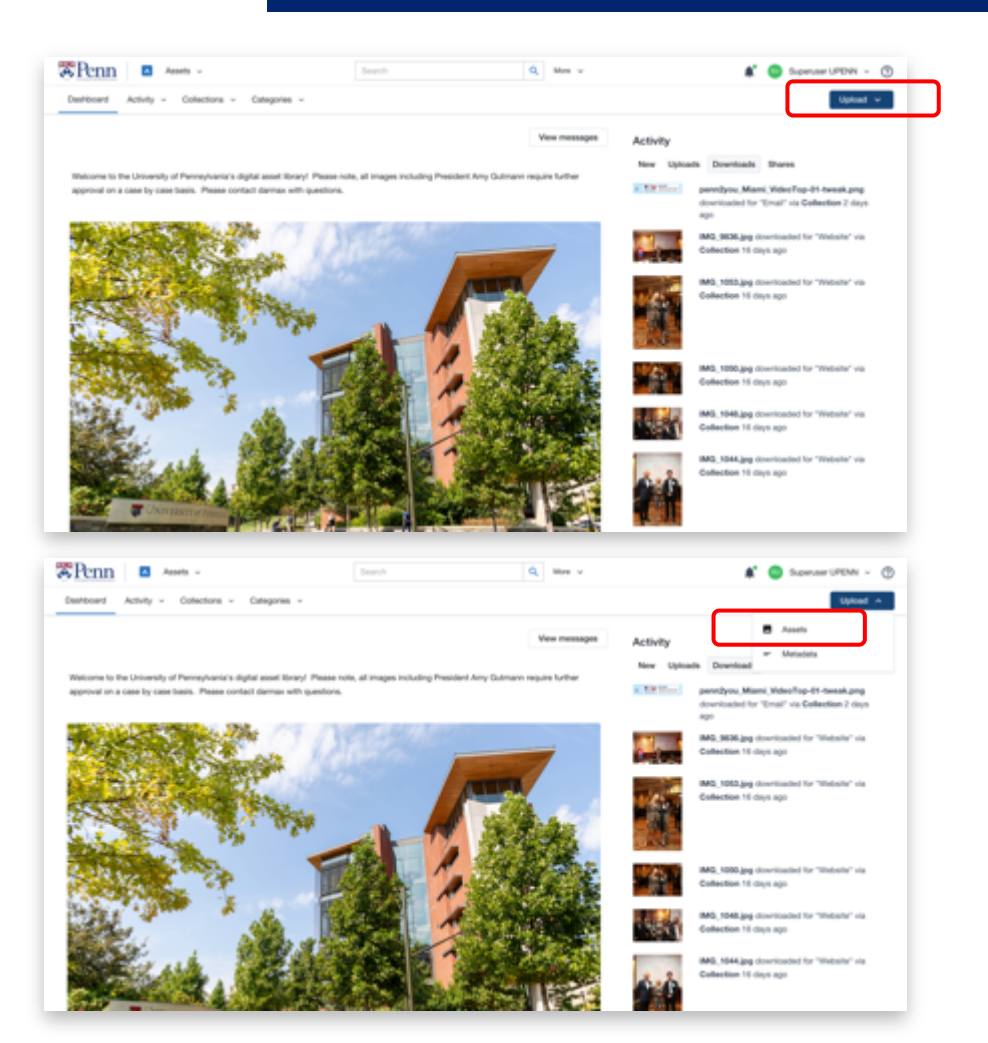

#### **Upload Wizard: choose upload profile**

#### **Begin Upload Wizard**

After clicking the button on the dashboard, the Wizard will open a new window.

#### **Choose Upload Profile**

Upload Profiles determine the security settings for your assets and do metadata tagging automatically, if configured.

Design Assets Uploads External Vendor New Uploads Private photo with licensing Private Photos Private Video Uploads Public Photos Public Video Uploads

Click the **Next** button to continue.

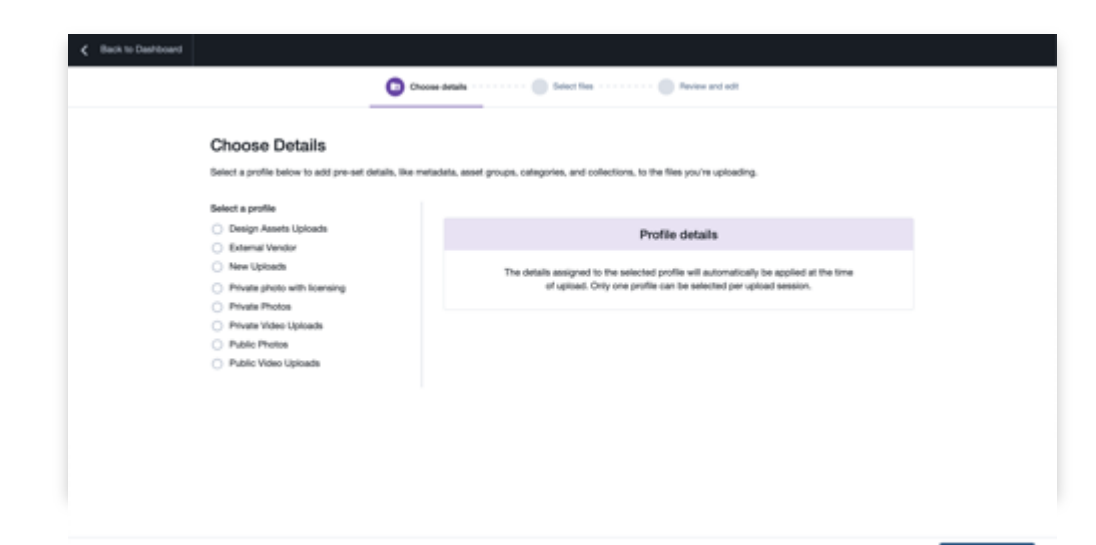

Next Select files

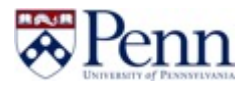

#### **Upload Wizard: choose upload files**

**Choose Upload files** Drop or choose files from your device Click the **Next** button to continue.

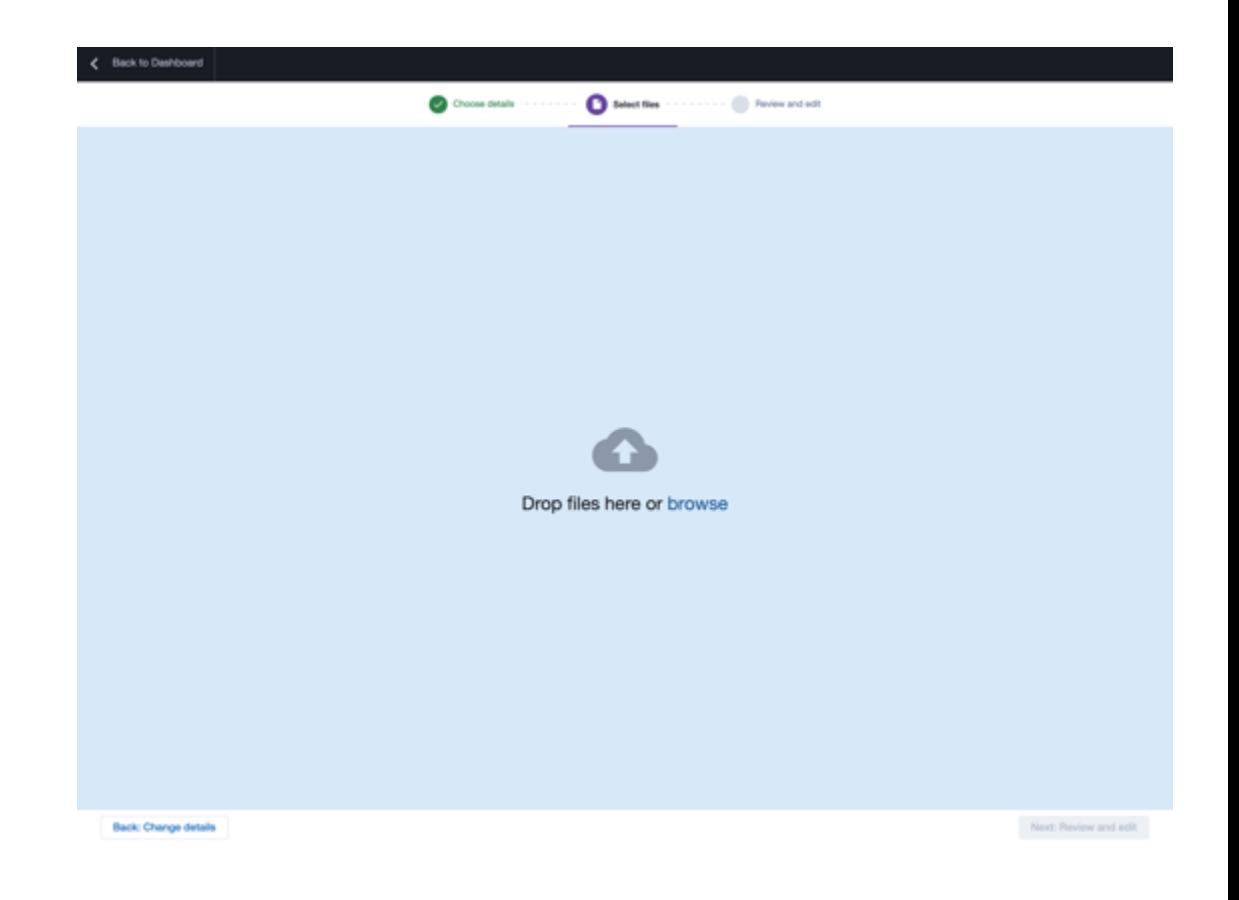

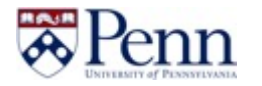

#### **Upload Wizard: upload files**

#### **Upload files**

Wait for all the files 100% complete Click the **Review and Edit** button to continue.

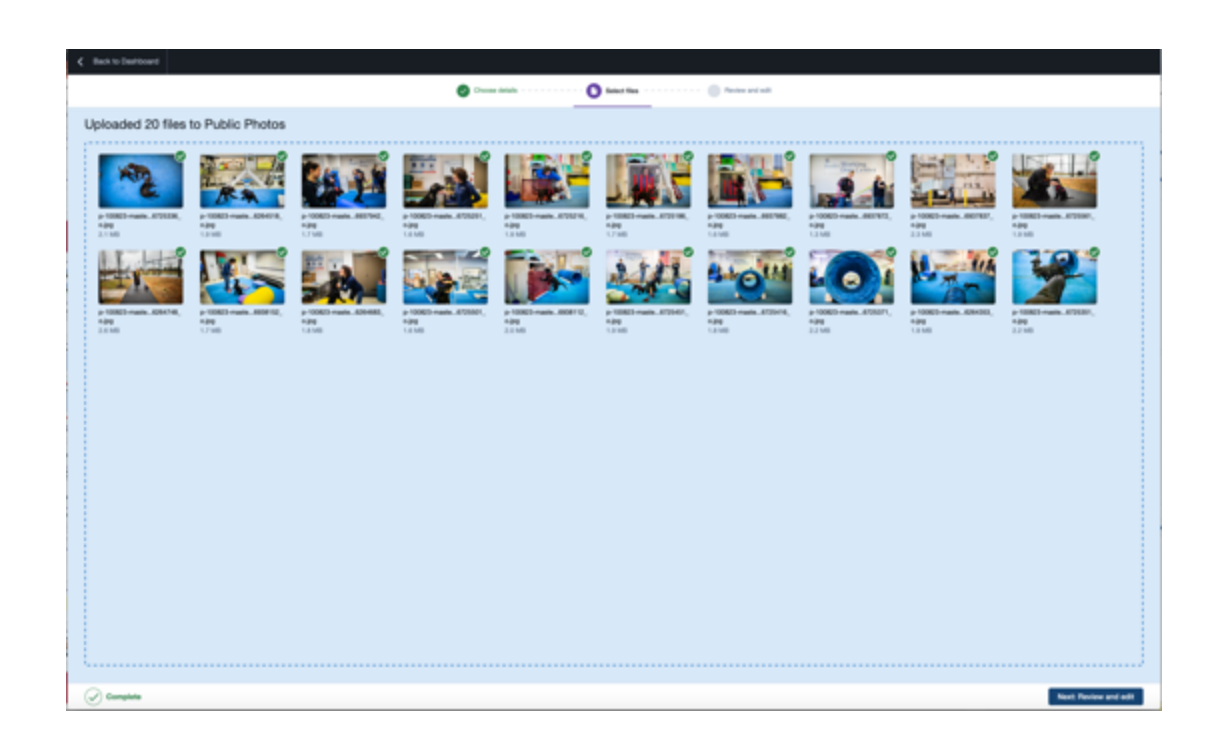

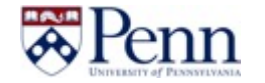

#### **Upload Wizard: Review and Edit**

#### **Review the upload files**

This screen will show if all the files been successfully uploaded.

Click the **Next** button to continue.

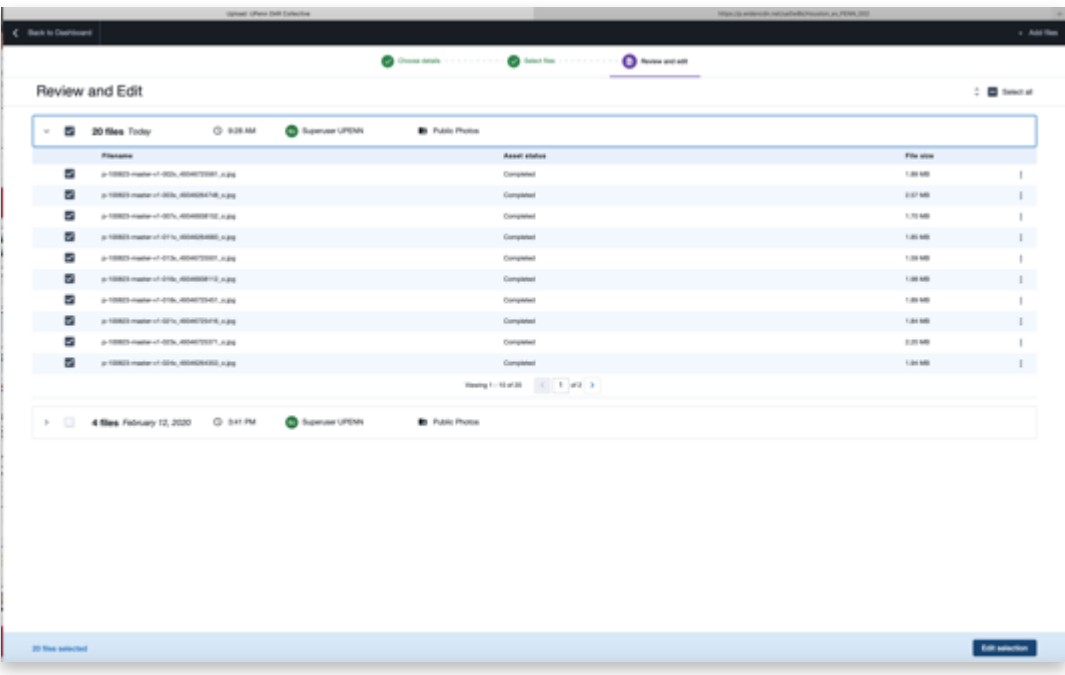

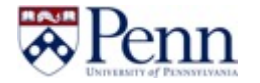

#### **Upload Wizard: Edit Matadata**

#### **Edit Matadata**

The Widen Collective site uses information about uploaded assets (metadata) to best organize and provide the optimal search experience for users. It is essential to provide the best information possible at upload.

C Back to summary **Batch Edit** 

Metadata

El Astrialus

**Replace Circ** 

Description ()

Renium Add Class Keywords 1 Replace Add Clear Named person(s) 7 % **Rockco Add Clear** Original Filepath (1) **Rockca AM Clea Date Created** mn/865000 Replace Close

Metadata Type

Joann Metadata Typy

#### **NOTE:**

- **If a field does not apply, leave it blank.**
- **Beaware of Replace Mode and Add Mode**

#### plane existing unique the the substitution of a sub-Pearless Mode Add Mode **Edit Modes** Replace: replaces existing values with new values Asset Type 7 CITED Add: appends new values to existing values Clear: removes all values/text Note: Add mode is not available for numeric or single select fields, i.e., Autocompleter, Dropdown List, and Date fields.

Click the **Next** button to continue.

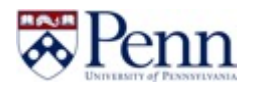

#### **Upload Wizard: Edit Matadata**

Replace Clear

Click on the  $\mathbb Q$  icon to see if If there is existing field value.

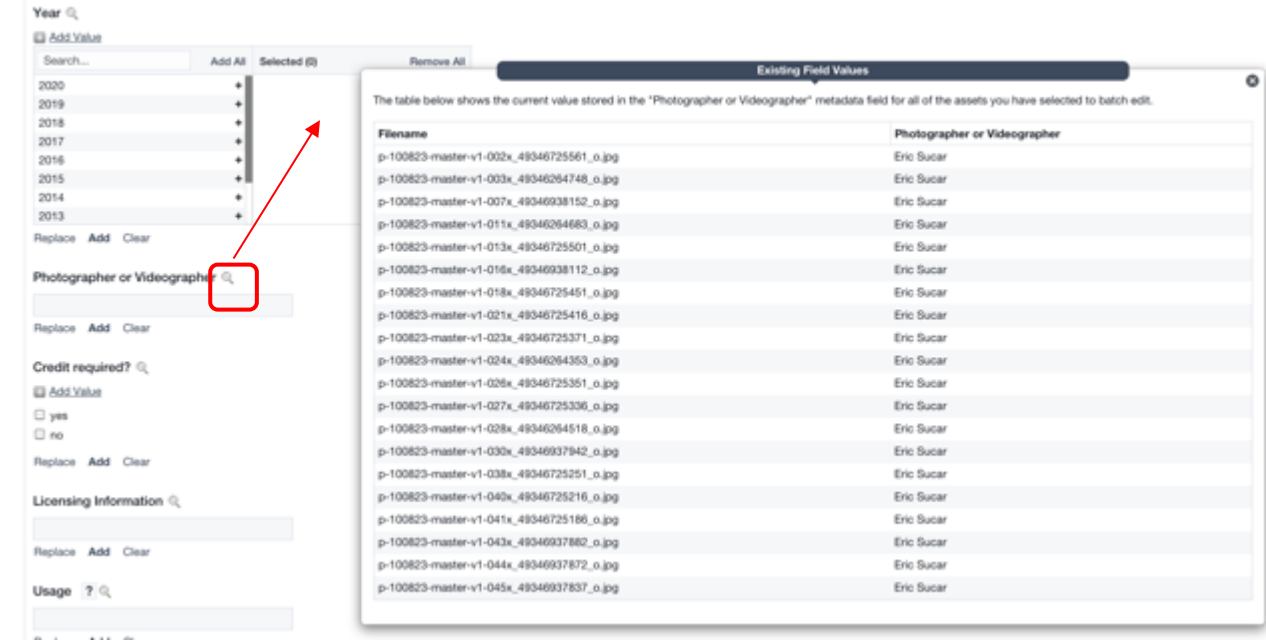

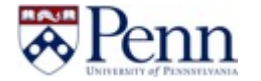

#### **Upload Wizard: Edit Metadata**

Make sure you put assets under the correct Categories

Click on  $\triangleq$  to add subfolder

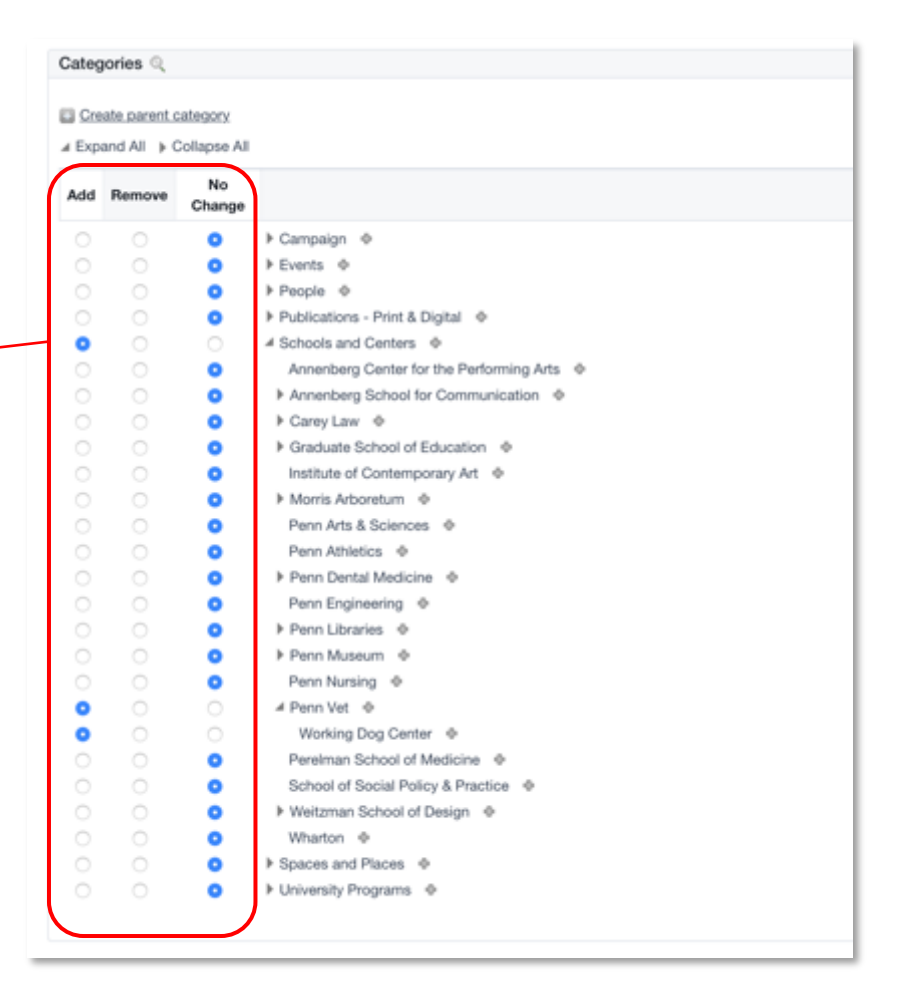

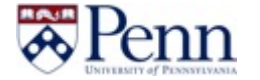

#### **Upload Wizard: attached documents**

#### **Attach documents**

This screen allows for documents to be attached to selected. An example could be photo releasing form or licensing infomation.

#### **Upload document**

If the supporting document is not accessible in the palette field below the Upload Document button, this allows for new supporting documents to be added.

#### **Selection palette field**

Single or multiple documents can be attached using the palette field.

**NOTE:** Any attached documents will (1) be attached to all assets being uploaded and (2) be downloadable only from within each asset's detail view. They cannot be downloaded from portals nor collection share pages.

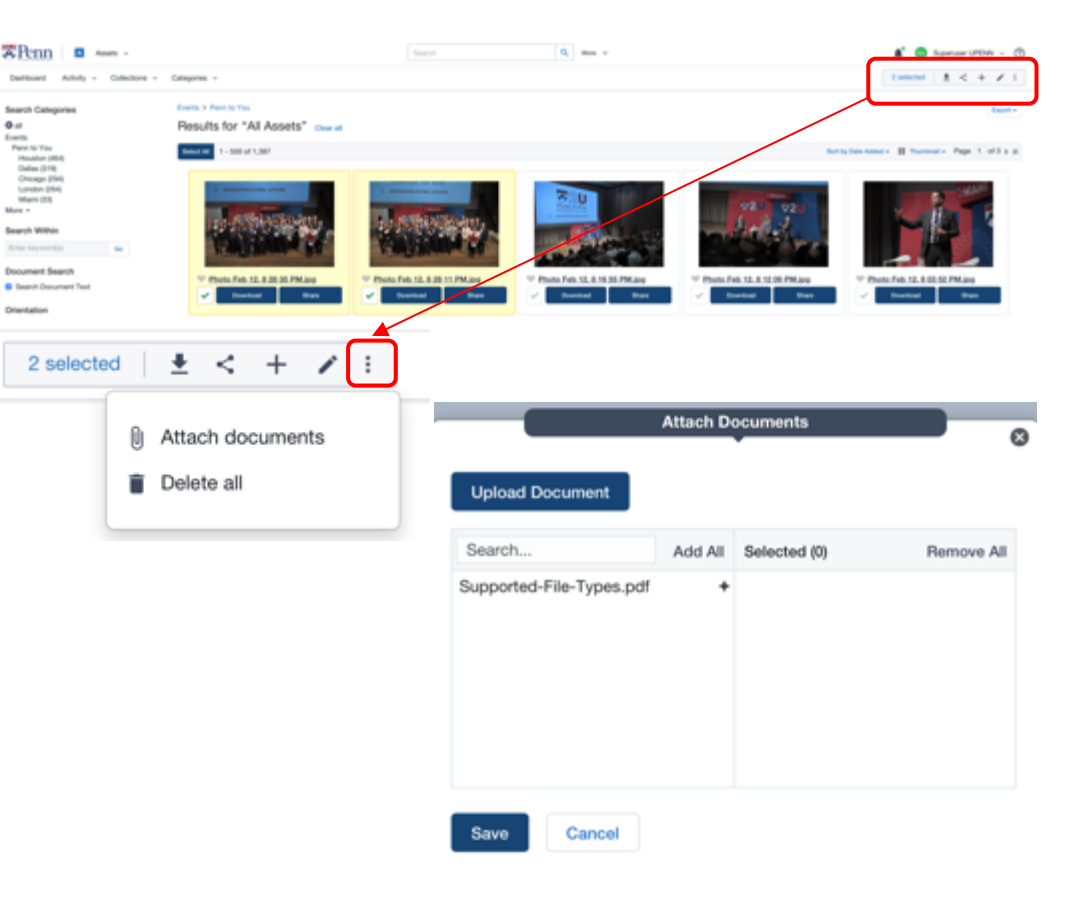

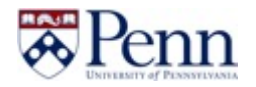

#### **Upload Wizard: select files to upload**

#### **Select and upload files**

Files can be added using the "Add Files" button or by dragging and dropping onto the screen. Files will be highlighted in green and the Review Uploads button will appear once all have been uploaded.

Click **Edit Selection** if further metadata editing is needed for the uploaded assets.

Click the **Back to dashboard** button to restart the Upload Wizard.

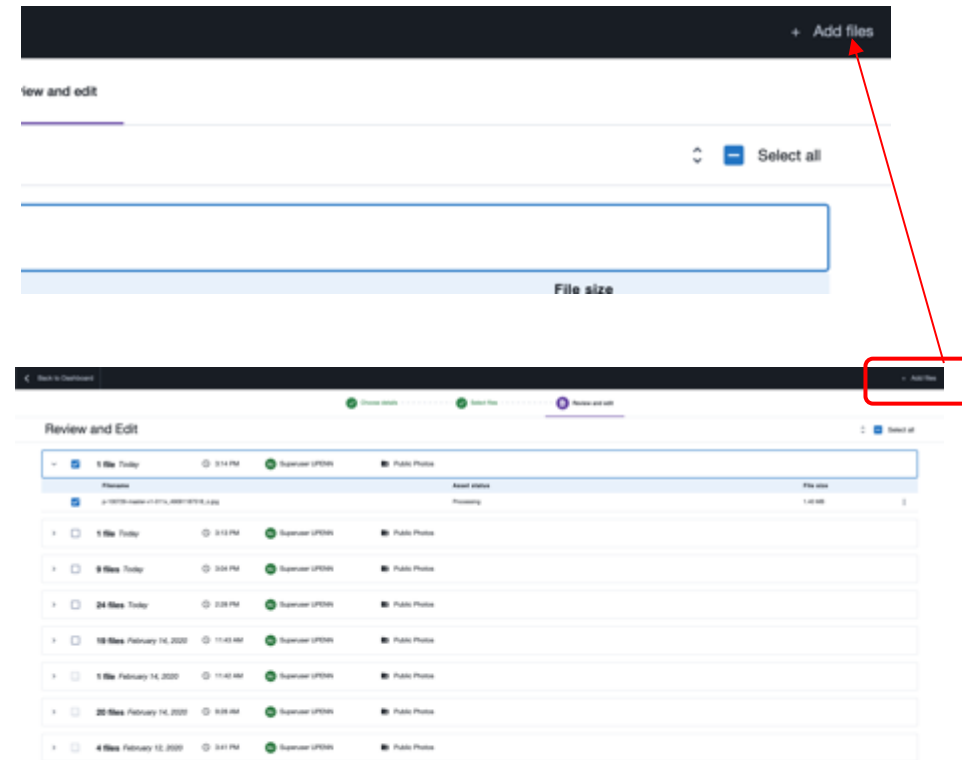

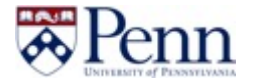

#### **Upload Wizard: review uploads**

#### **Recently uploaded assets**

Access recently uploaded assets in order to further edit metadata or delete (if permissioned). Assets can be edited on a one-by-one basis or batched.

Use the Options section to edit individual asset metadata or multi-select assets to batch edit. If multi-selecting, click the Batch Items Edit button to enter the batch metadata editor.

 $\Box$ 

Recently Uploaded Assets ٠ Viewing All uploads Results/page 25 -Page 1 of 63 b H Batch 0 Items: Archive / Edit / Delete Displaying 1 - 25 of 1565 1565 total results Filename **Uploaded By** Upload Date -Options **Status Release Date Profile Used** 08/09/2018 3:13 PM □ IMG\_1609.JPG 05/15/2017 Austin Jones 图 合 Complete Advisor Uploads CDT 08/09/2018 3:11 PM Adobe CC 08/09/2018 Austin Jones ∠ 图 晟  $\bar{\Xi}$ □ 1609.jpg Complete Uploads CDT eudaimonia\_bikes\_mailer Comple Batch 5 Items: Displaying 1 图显 Archive / Edit / Delete  $\bar{\mathbf{H}}$ Folder indd Filename **Status** ⊟ **Release Date**  $\overline{\mathbf{M}}$ IMG 1609.JPG Complete 05/15/2017 1609.jpg 网 Complete 08/09/2018 eudaimonia\_bikes\_mailer  $\overline{N}$ Complete 08/08/2018 Folder.indd eudaimonia\_bikes\_mailer  $\overline{N}$ Complete 08/08/2018 Folder.indd

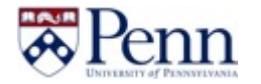

#### **Upload Wizard: batch metadata editor**

#### **Batch Edit**

Use this screen to update metadata values for the selected assets.

**Replace Mode - replaces existing values. This is the default.**

**Add Mode -** adds new values to existing values

**Metadata Fields -** ignore fields that do not apply.

Click **Submit** button at bottom of screen to make changes.

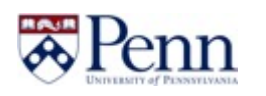

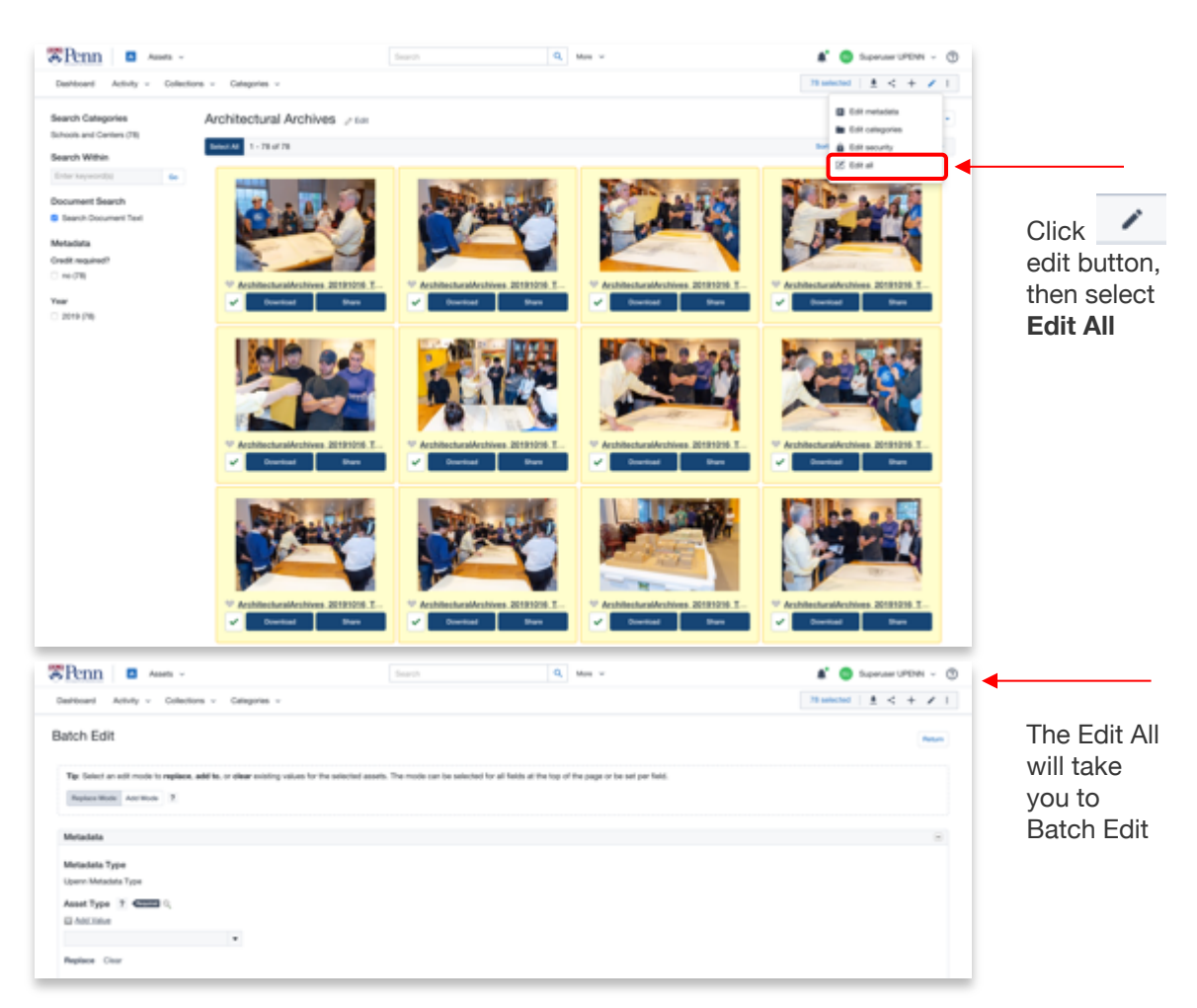

#### **Upload Wizard: single editing**

#### **Single Edit**

Assets can also be edited from the Quick View screen by clicking Edit at the top. The following can be updated:

#### **Metadata**

**Asset groups**

**Release date** 

**Expiration date**

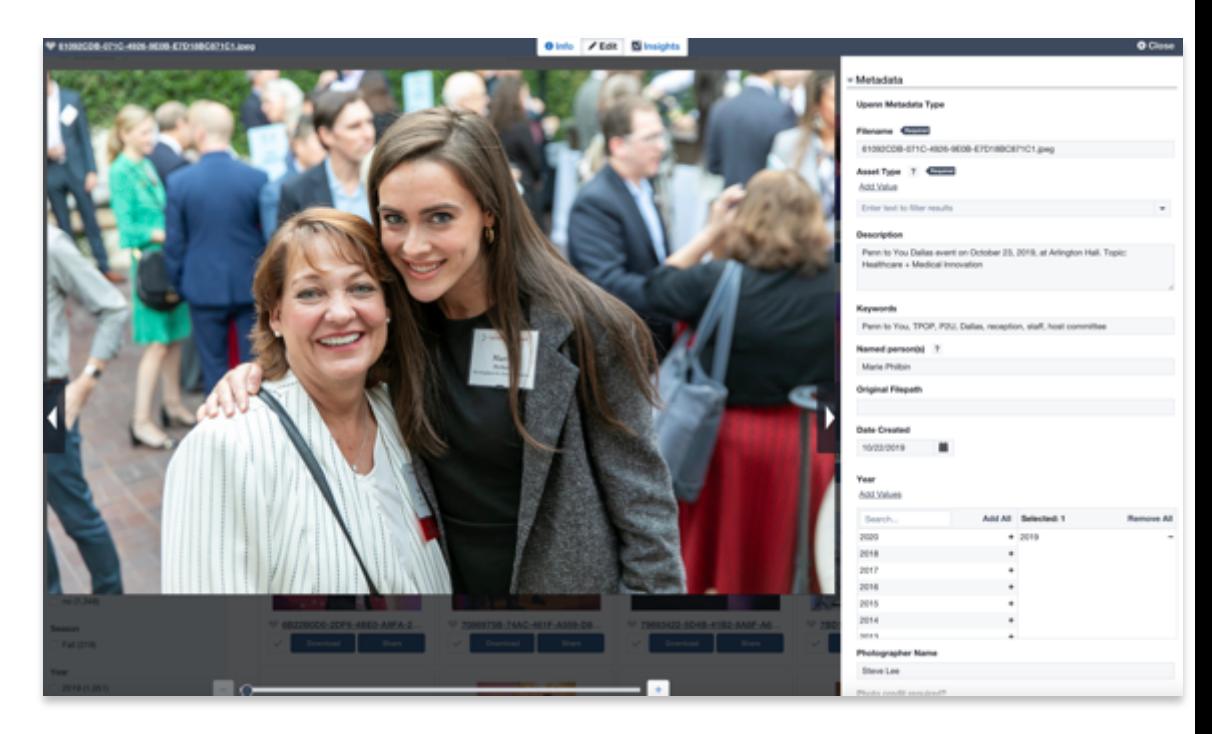

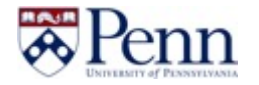

## **Important Notes!**

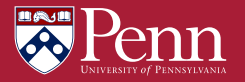

#### **Clear Selection**

#### **Clear Selection, Clear Selection!**

Make sure you clear selection every time when you start a new search.

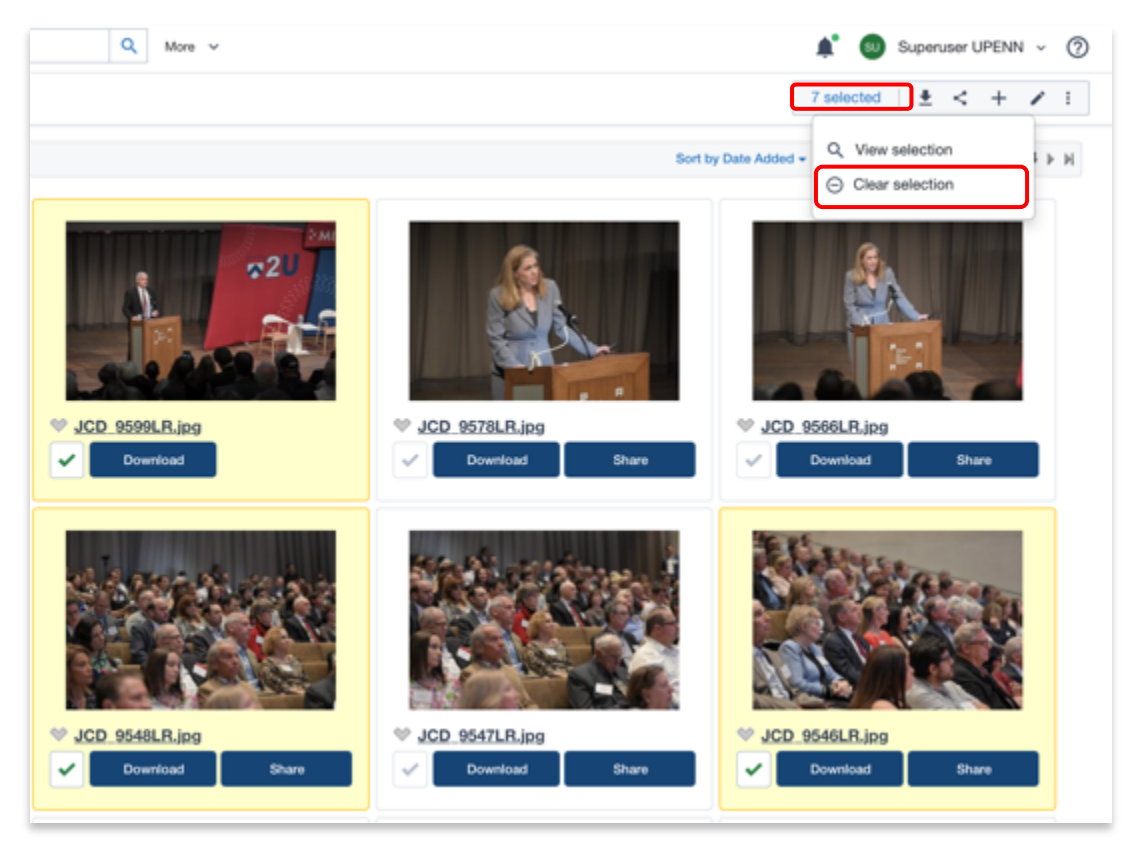

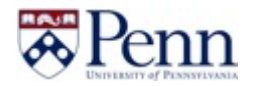

#### **Release Your Photos**

### **Do not forget to release photos**

When you edit the Metadata after uploading the photos, make sure release your photos by click on "**Release Now**" button

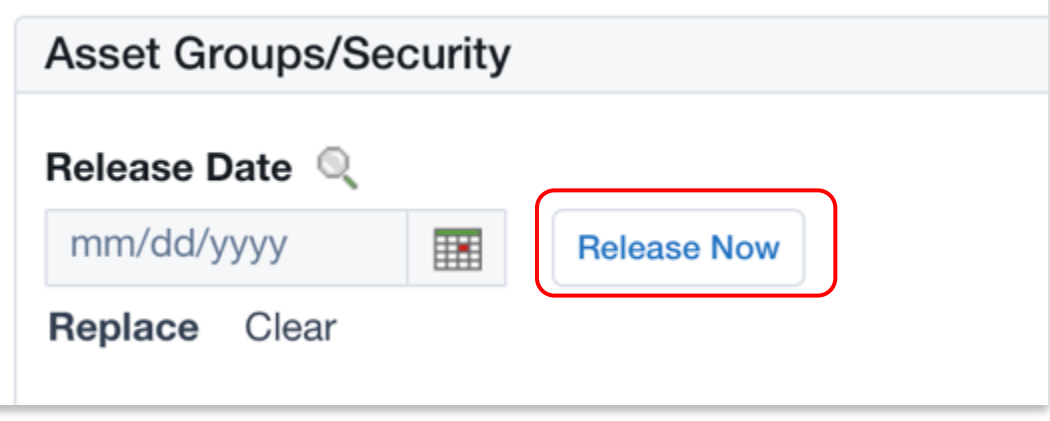

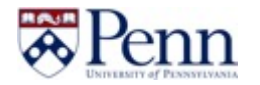

# **Need help?**

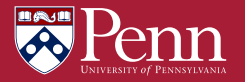

#### **Need help?**

#### **Widen Support**

The question mark icon in the top-right corner of your screen provides quick access to the Widen Support Center where you can search support articles, open a chat session with someone from our support team, or email support with any questions you might have.

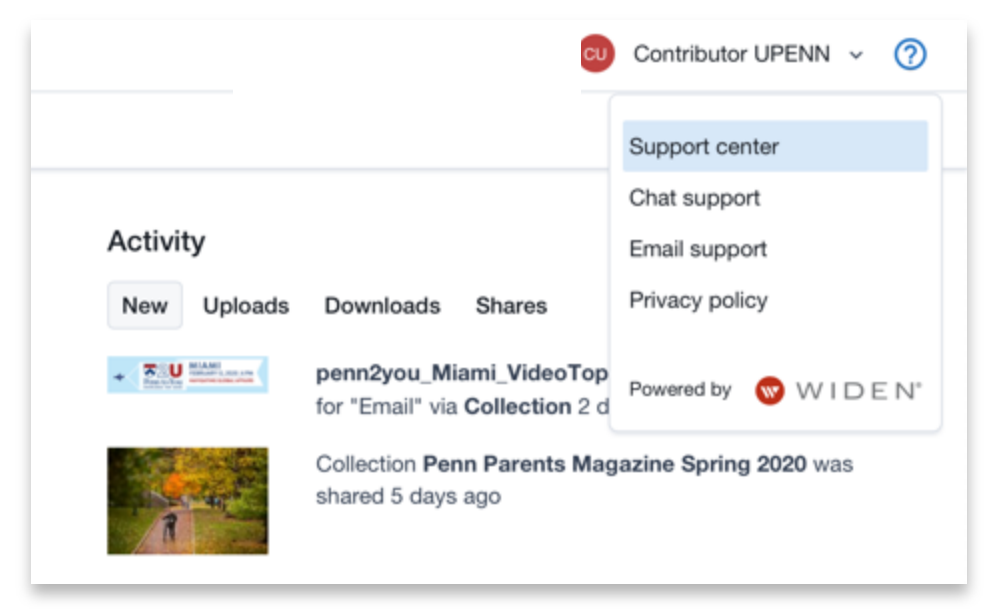

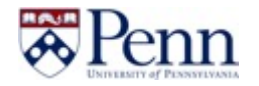